## **Инструкция по установке экземпляра ПО.**

Установить/обновить прошивку на модеме можно двумя способами:

- 1. Через конфигуратор для Windows;
- 2. Через мобильное приложение.

### **1 способ. Установка/обновление прошивки через конфигуратор для Windows.**

- 1) Для загрузки конфигуратора перейдите по [ссылке](https://eldis24.ru/cloud/soft-for-el/el-310x/310xCFG.rar);
- 2) После автоматический загрузки поместите загруженный архив в нужную папку и разархивируйте его;
- 3) Запустите ПО нажатием на «EL3100Config».

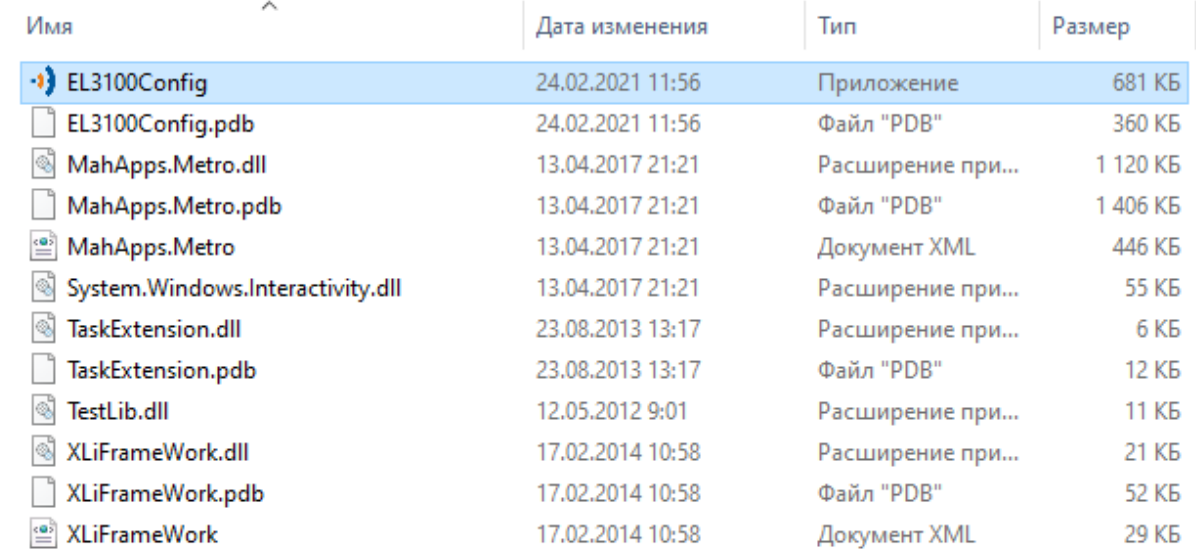

# 4) В окне «Connection» укажите Com-порт, к которому подключено устройство и нажмите «OK»;

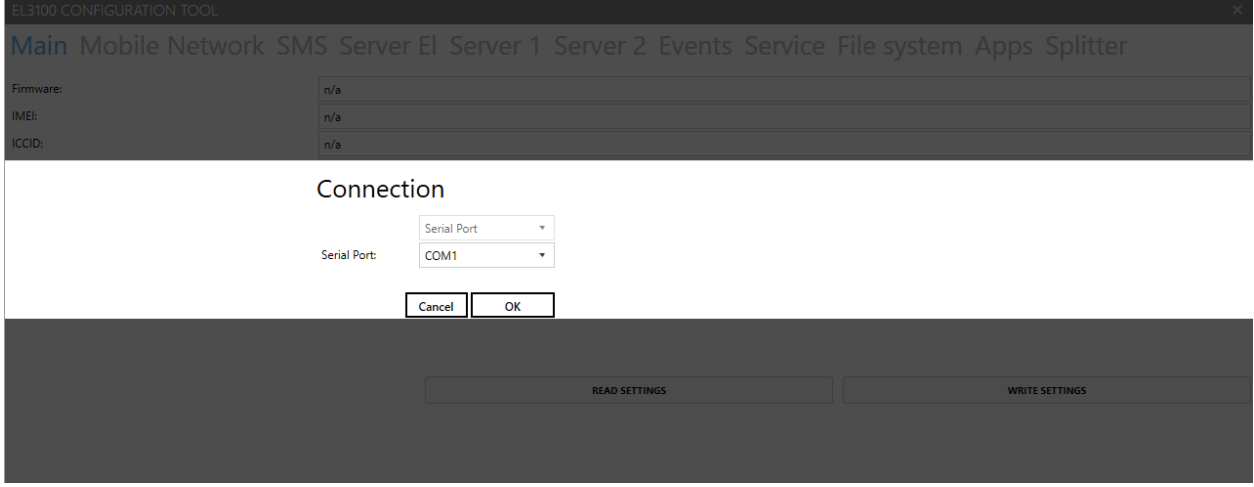

5) Перейдите на служебную вкладку «Service»;

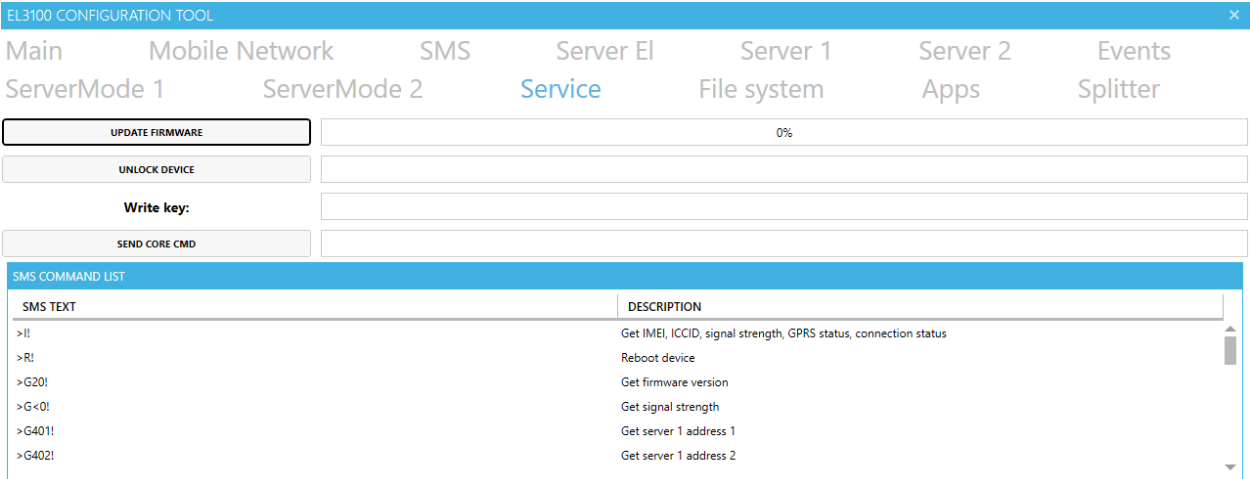

6) Нажмите на кнопку «UPDATE FIRMWARE» для обновления прошивки, выберите требуемую версию ПО и далее «Открыть»;

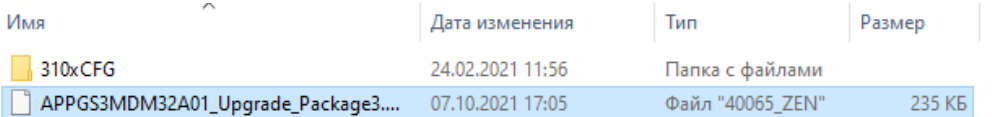

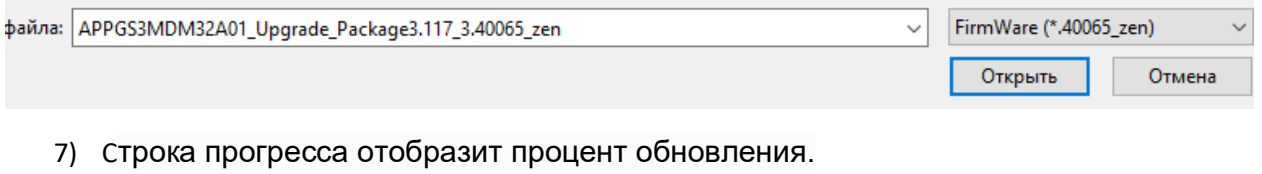

#### **Example 12 UPDATE FIRMWARE** 12%

## **2 способ. Установка/обновление прошивки через мобильное приложение «Элдис».**

1) Для загрузки приложения «Элдис Модемы» на устройства с платформой Android воспользуйтес[ь ссылкой](https://play.google.com/store/apps/details?id=com.eldis.EL2100);

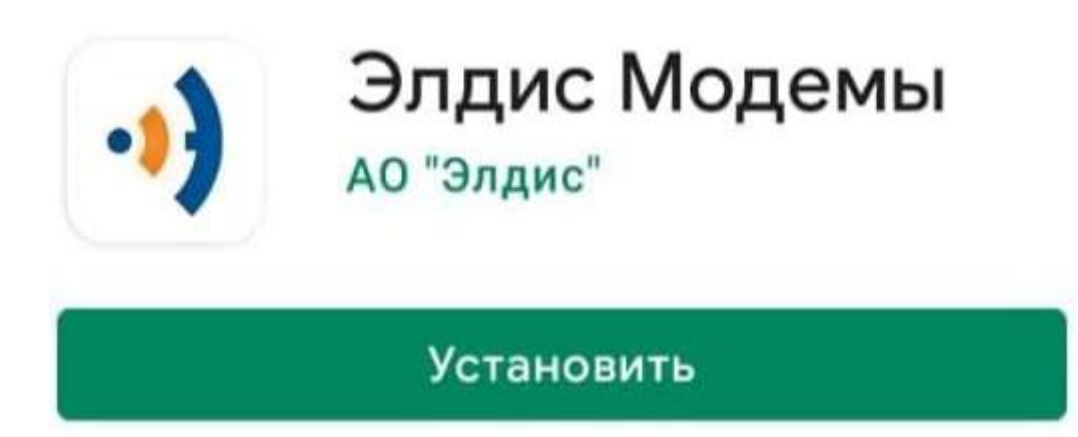

2) После установки приложения, откройте его и нажмите «Начать поиск». Соединение с модемом производится посредством Bluetooth;

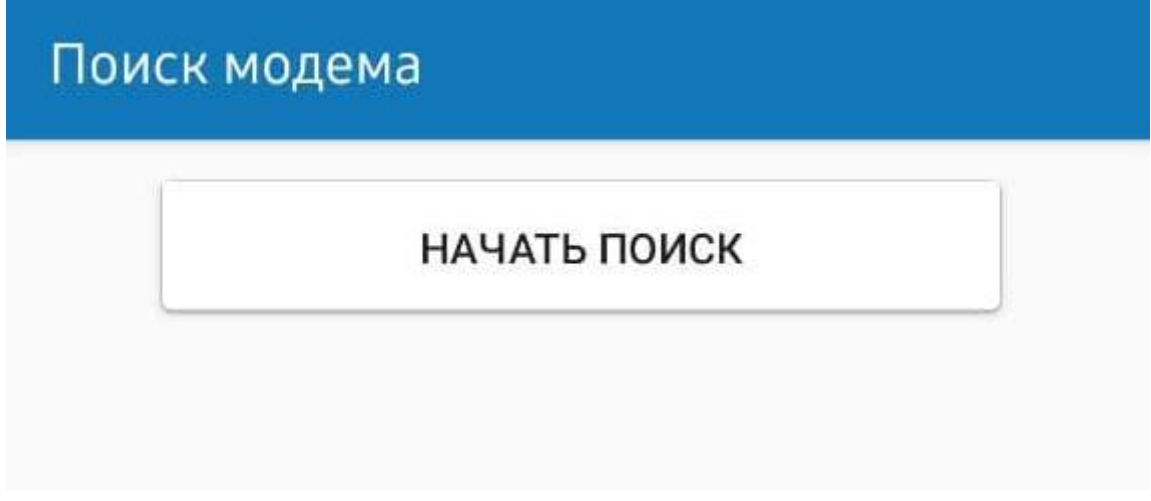

3) После обнаружения требуемого устройства нажмите на его наименование;

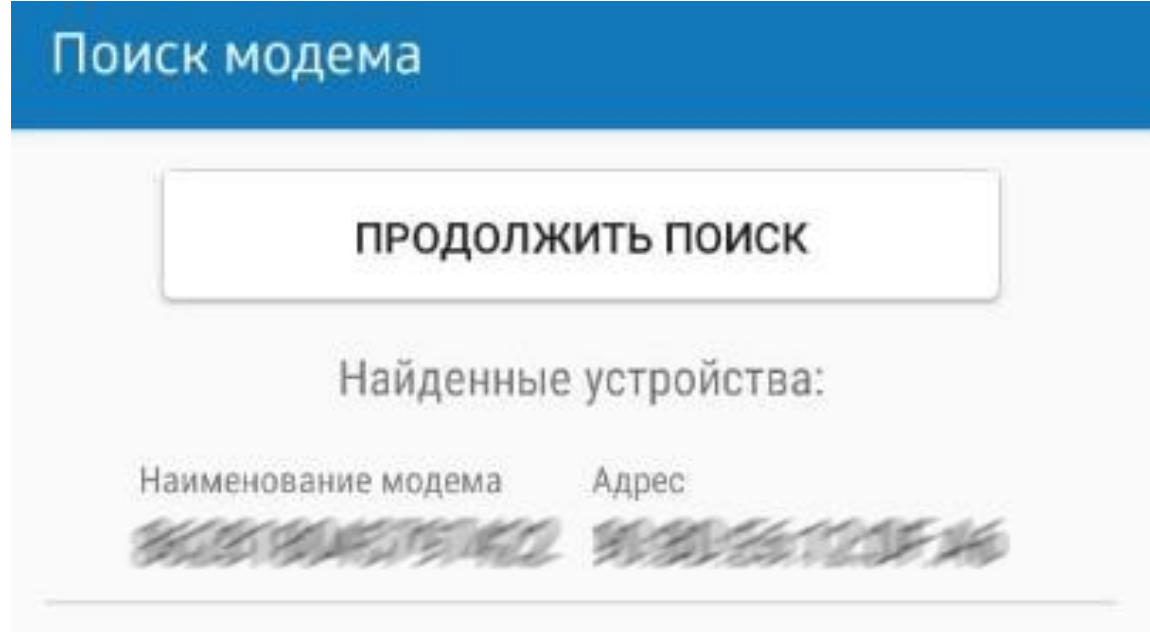

4) После нажатия на наименование начнется подключение к модему;

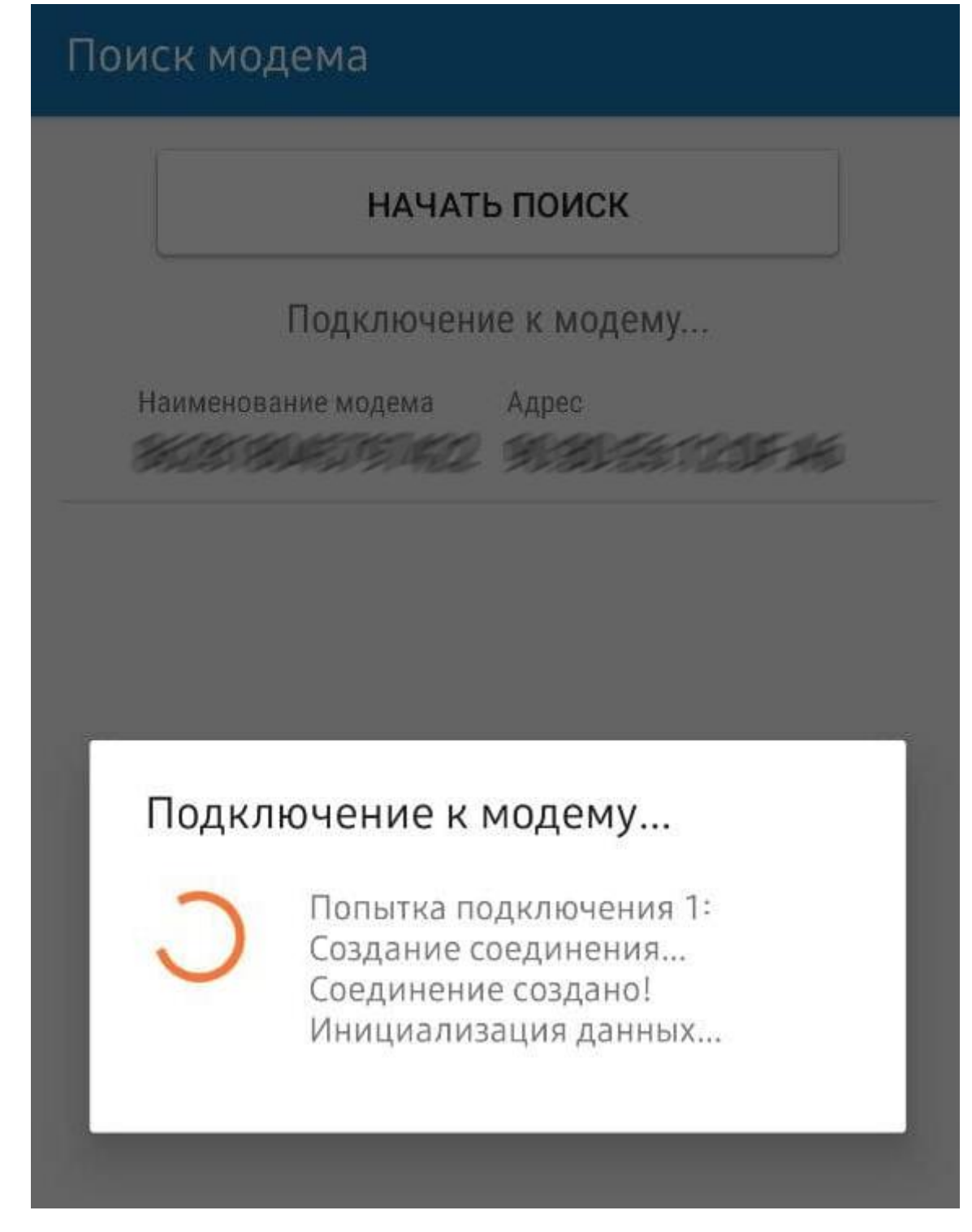

5) После успешного подключения в окне «Состояние» нажмите «Обновить».

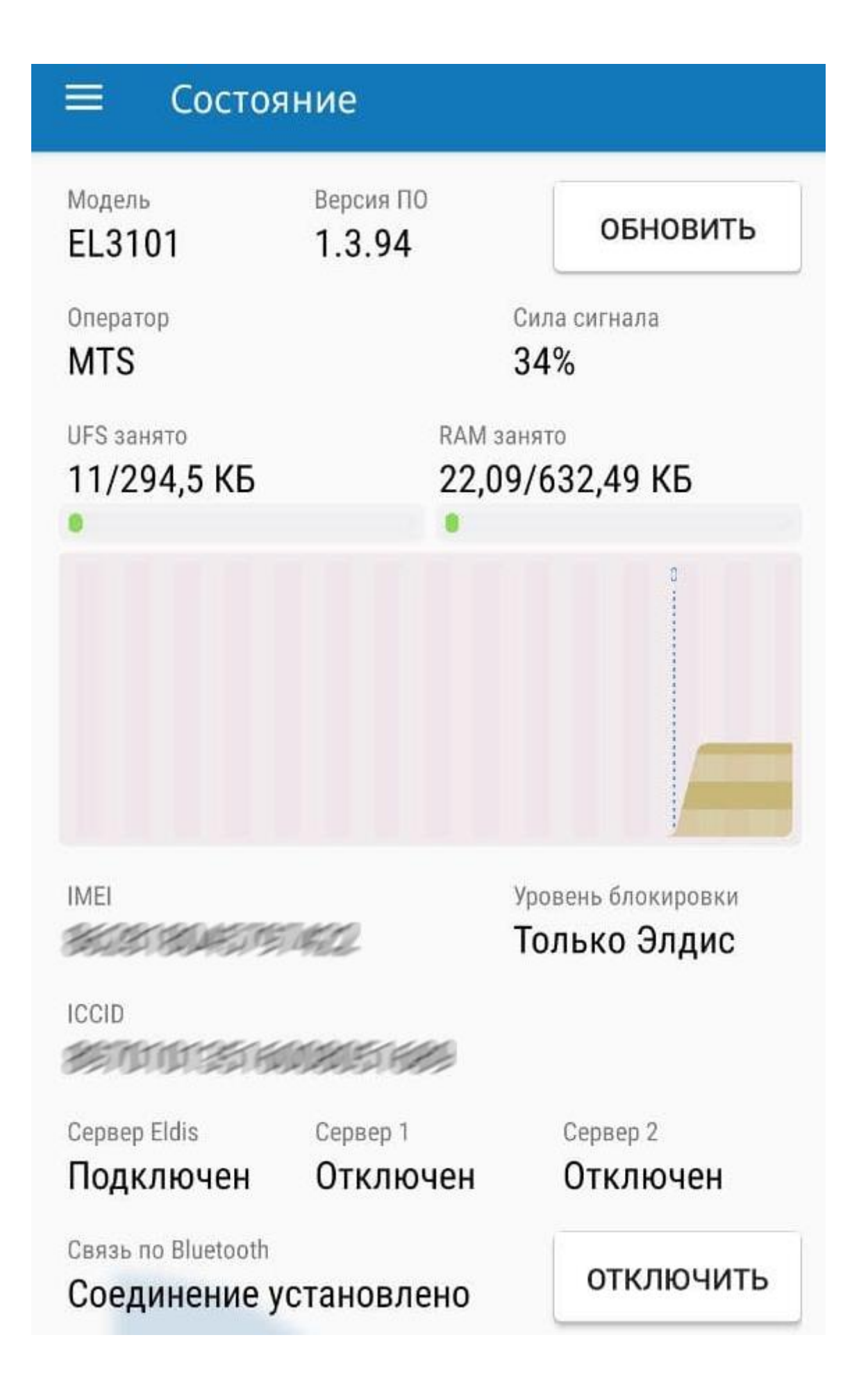